# 校外 VPN 使用說明

必須先下載 paloalto 軟體

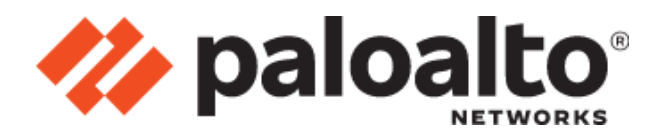

下載此軟體需做一些前置作業(注意事項:請勿使用 Google Chrome 瀏覽器下載)

把 Microsoft Edge 瀏覽器切換成 IE 介面

1.請打開 Microsoft Edge

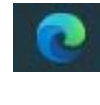

2.請點擊網址欄旁邊的三個點點

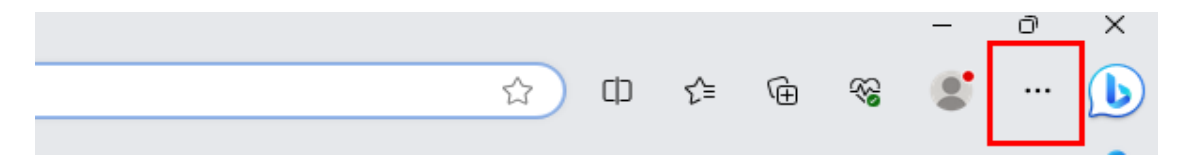

#### 3.點開請點選「設定」

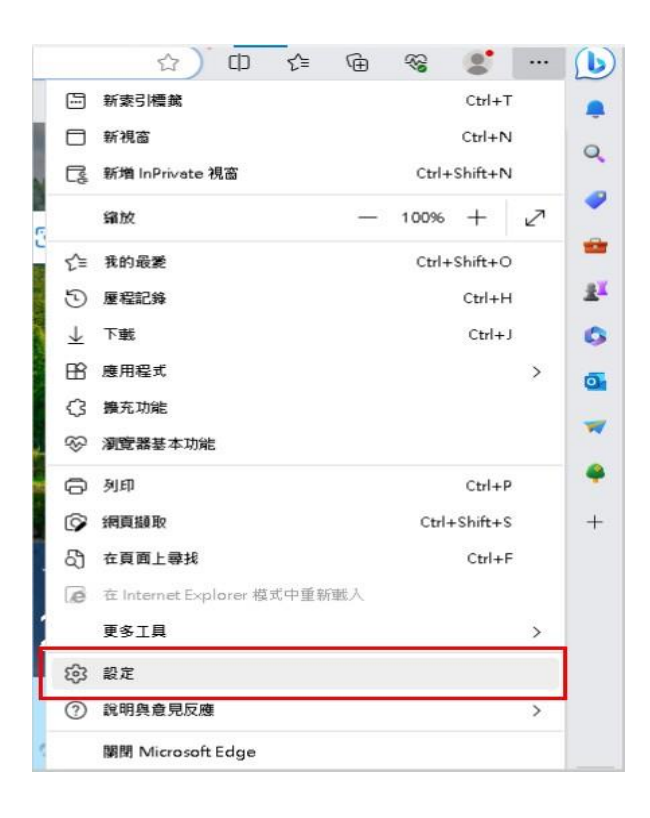

# 4.點選「預設瀏覽器」

設定

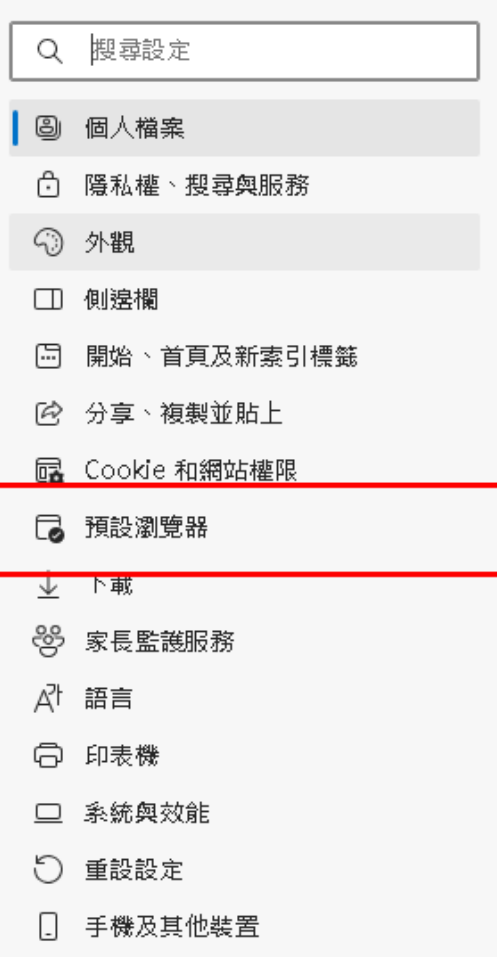

- ☆ 協助工具
- **@** 關於 Microsoft Edge

# 5.請調成「允許」並重新啟動

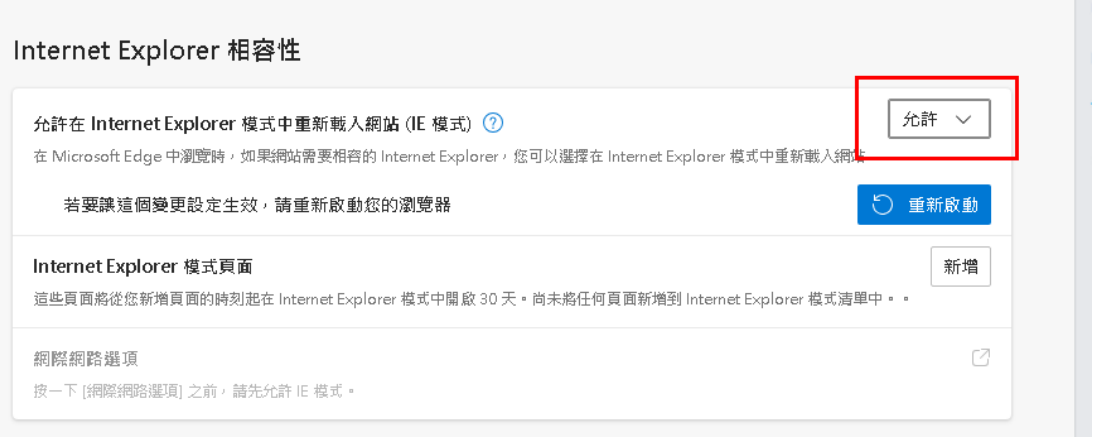

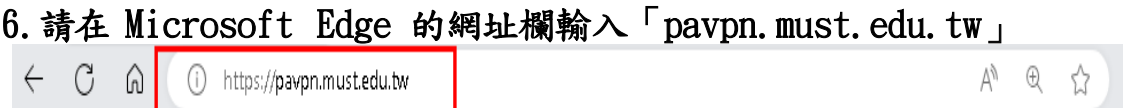

## 7.點擊「在Internet Explorer 模式中重新載入」

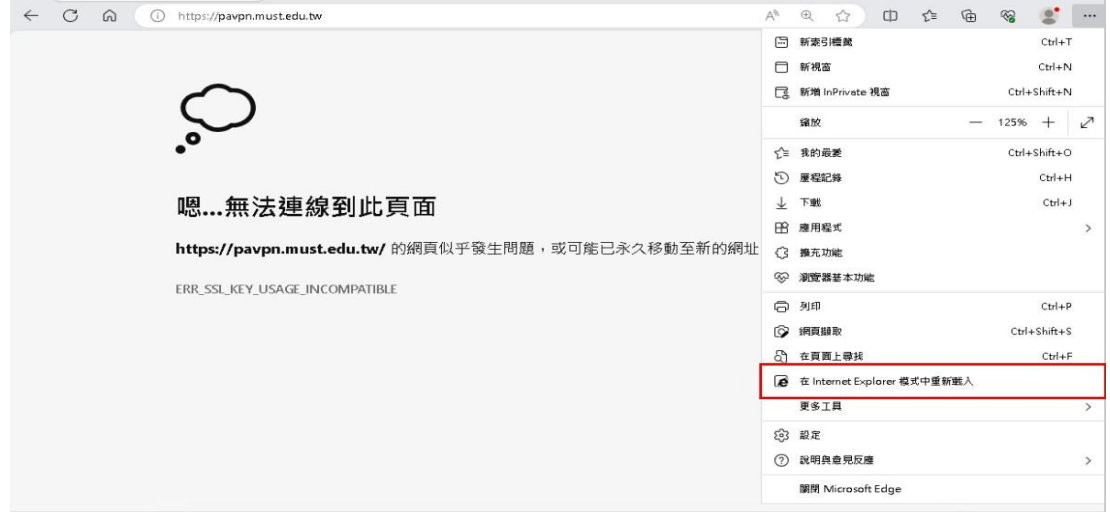

### 8.點選「其他資訊」

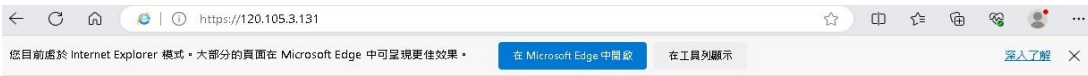

#### 此網站不安全

這可能表示某人正嘗試欺騙您或竊取您傳送到伺服器的任何資訊·您應該立即關閉此網站·

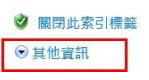

### 9.點選「繼續瀏覽網頁」

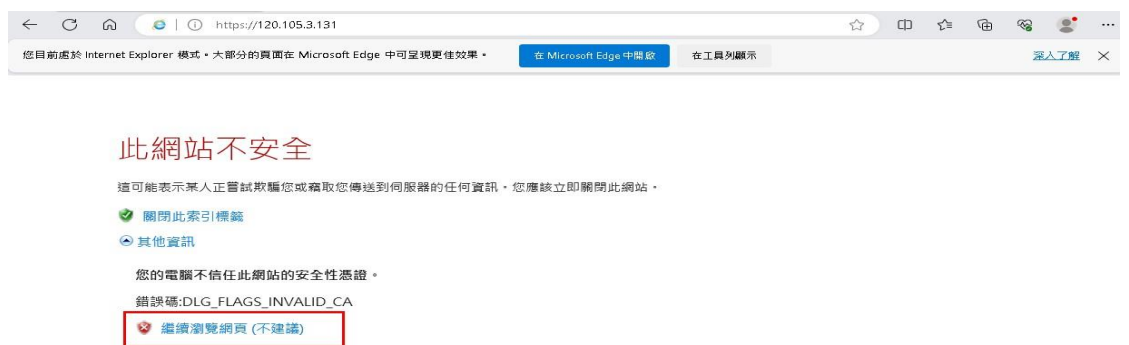

#### 10. 請輸入帳號、密碼:

Name:「電子郵件帳號不含@must.edu.tw」

### Password:「電子郵件密碼」

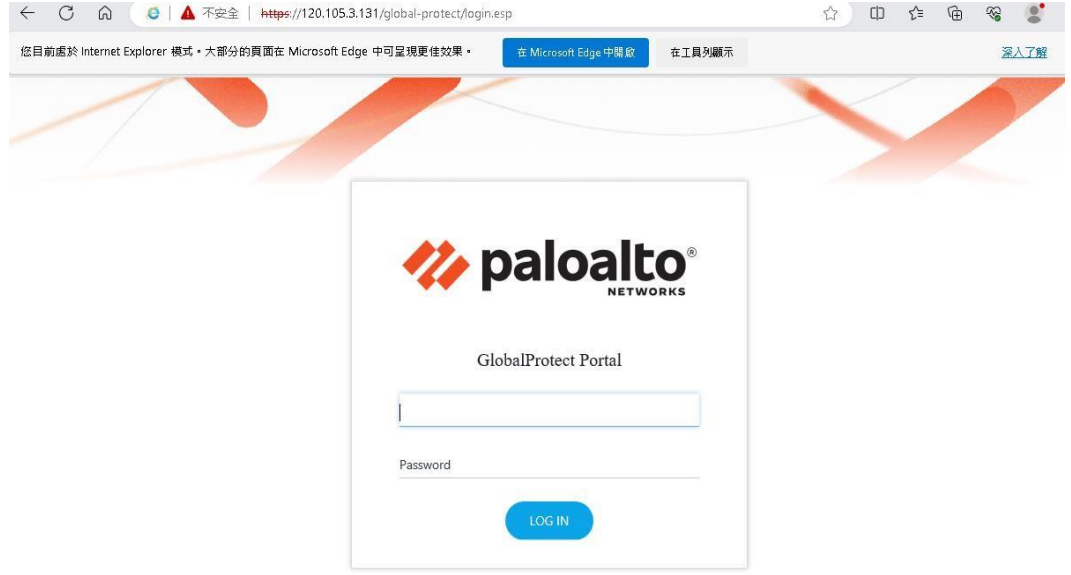

11.點擊下載「Download Windows GlobalProtect agent」(請對應作業系統版本進行

下載)

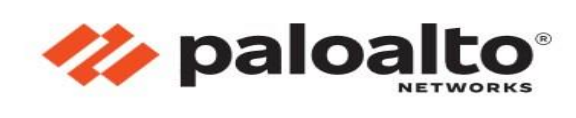

GlobalProtect Portal

Download Windows 32 bit GlobalProtect agent

Download Windows 64 bit GlobalProtect agent

Download Mac 32/64 bit GlobalProtect agent

Windows 32 bit OS needs to download and install Windows 32 bit GlobalProtect agent.

Windows 64 bit OS needs to download and install Windows 64 bit GlobalProtect agent.

Mac OS needs to download and install Mac 32/64 bit GlobalProtect agent.

#### 以上是 Microsoft Edge 下載 paloalto 軟體

# 安裝 paloalto 軟體

# 1.點擊「Next」

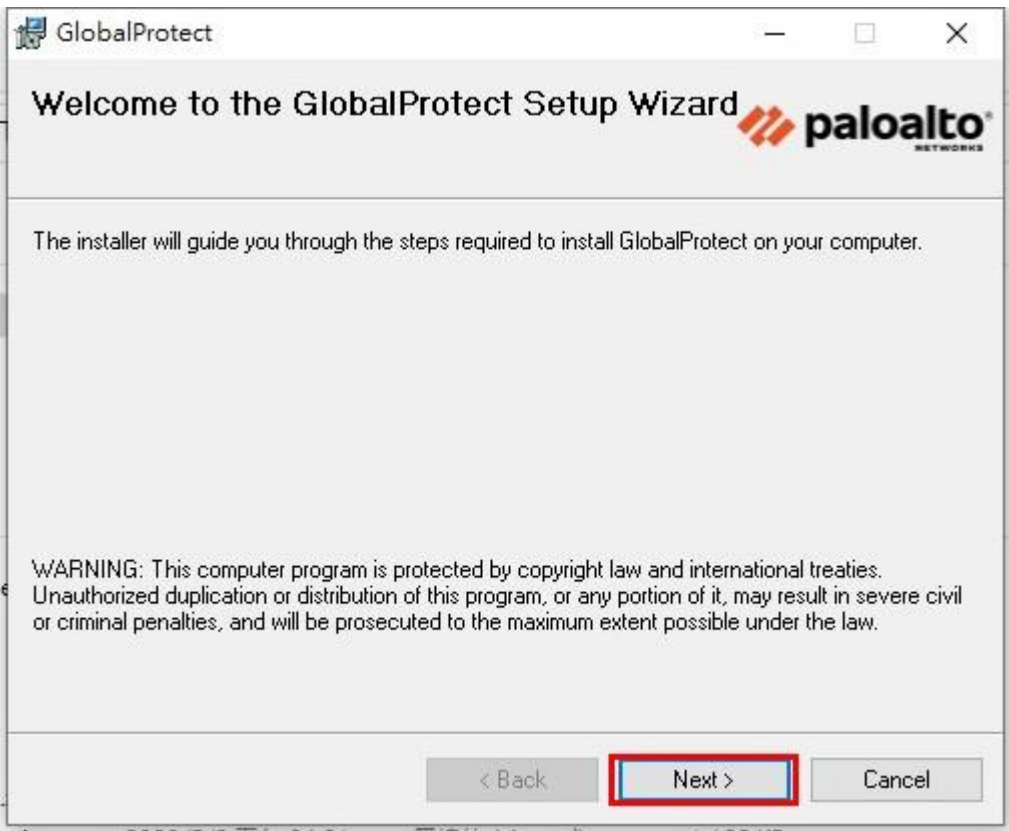

### 2.點擊「Next」

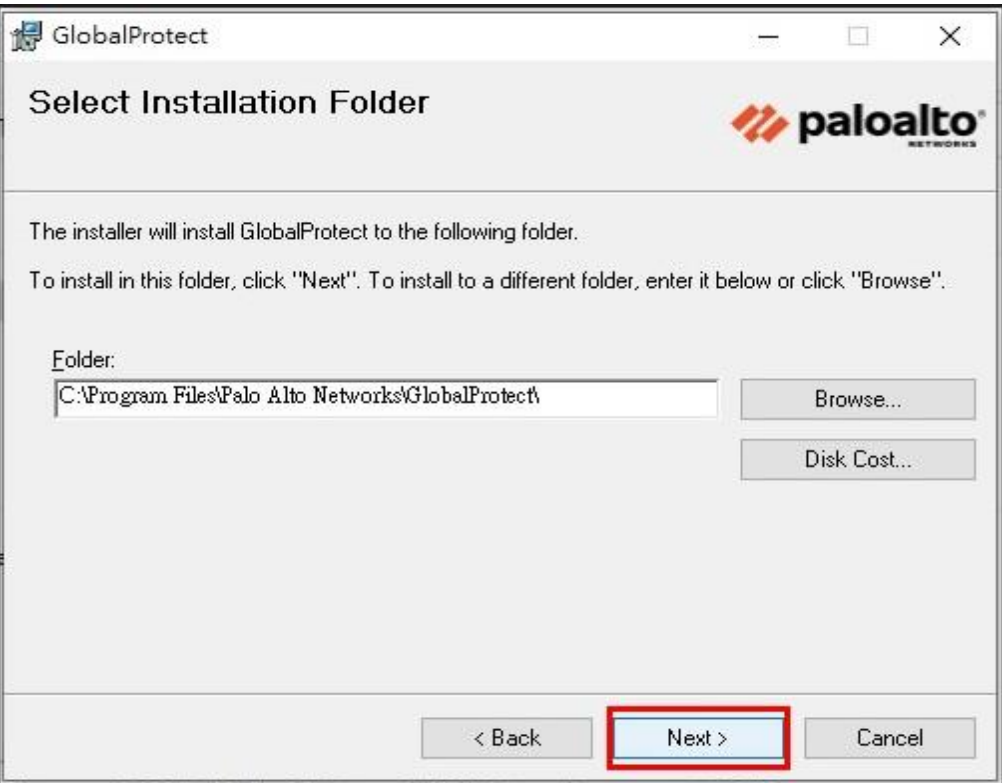

# 3.點擊「Next」

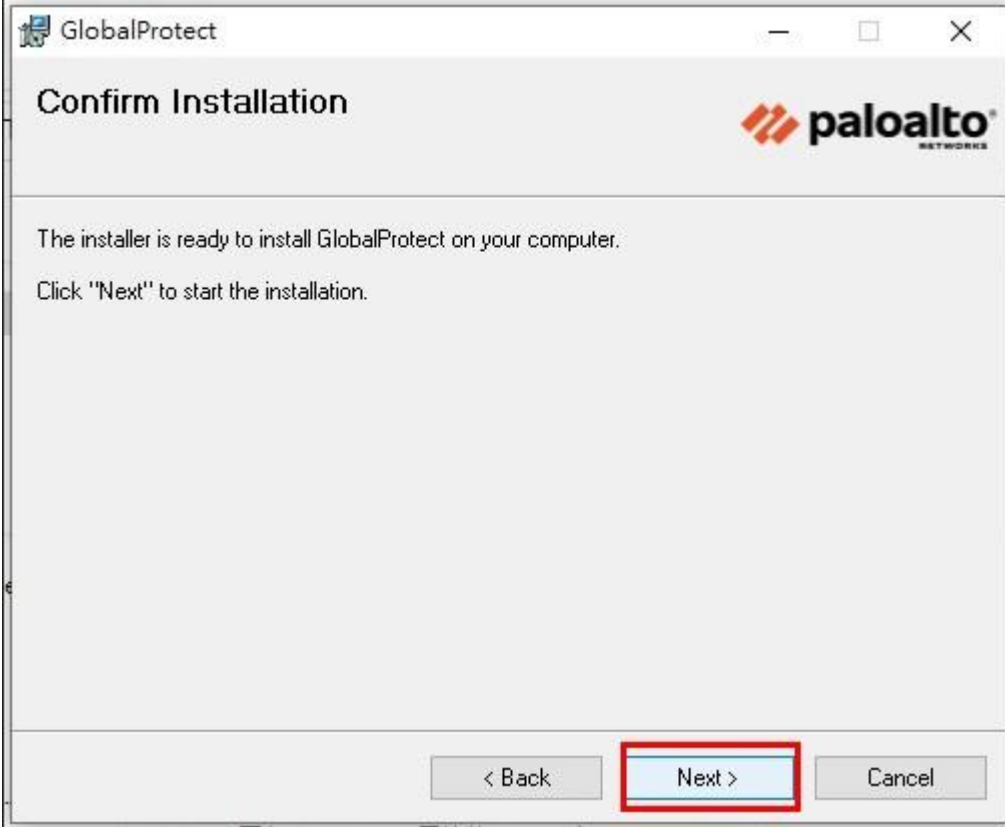

# 4.進行安裝中請稍後

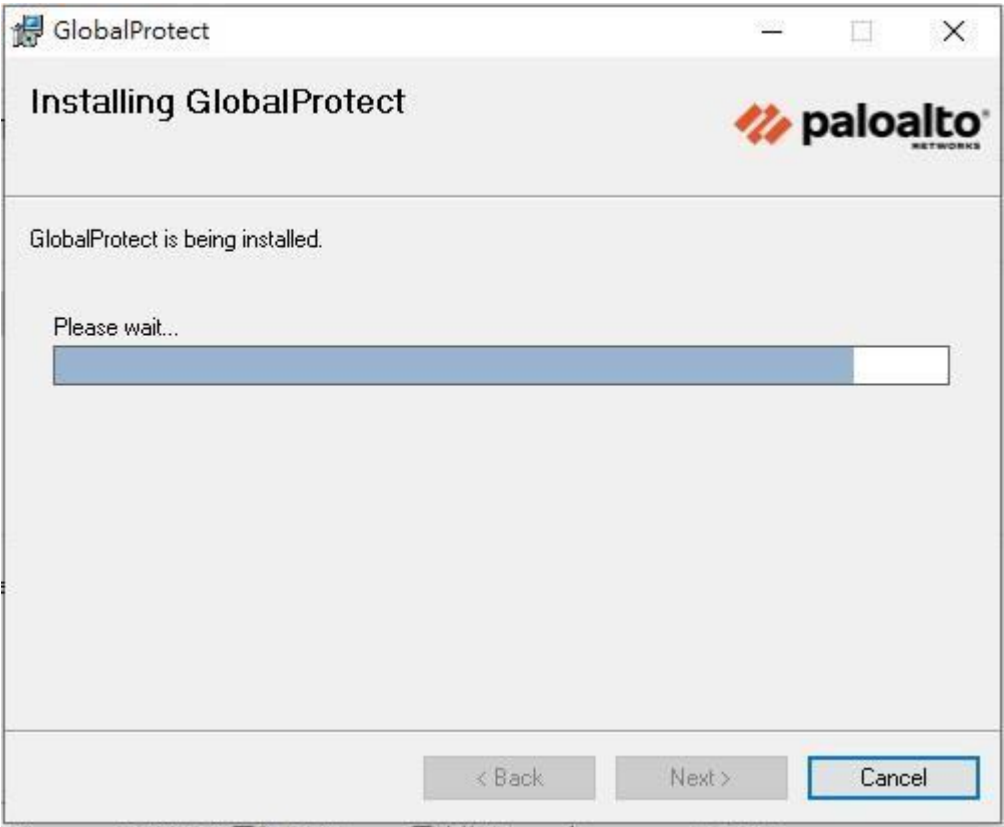

### 5.點擊關閉

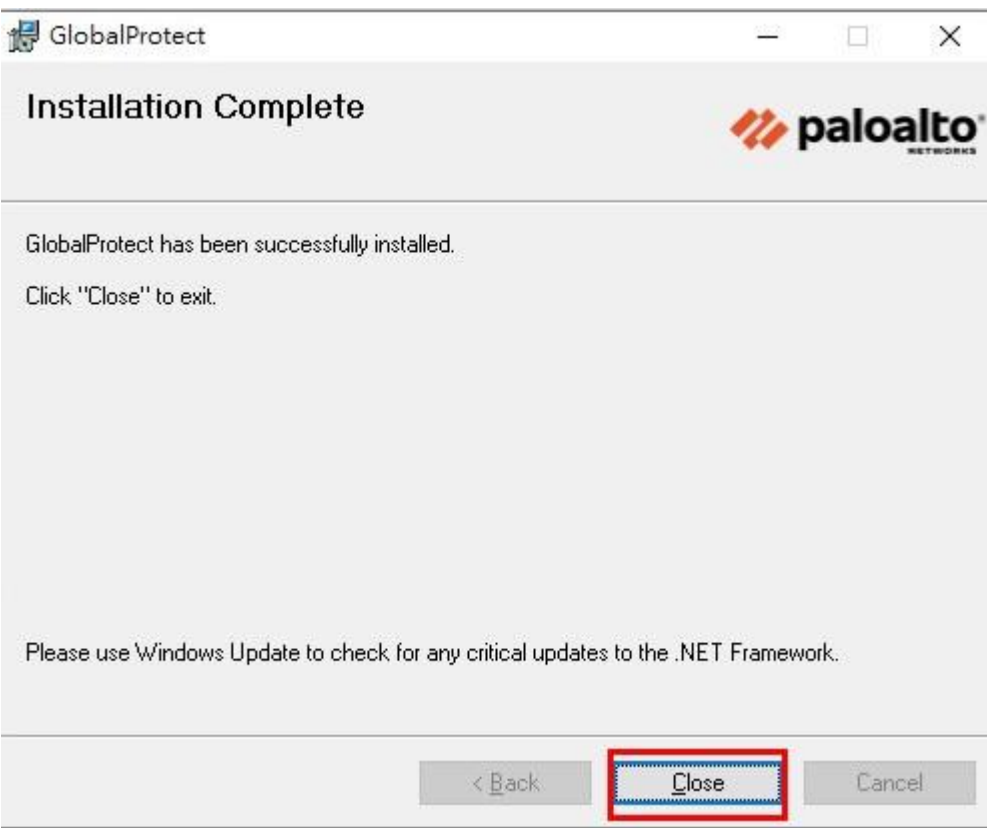

 $\parallel$ 

#### 6.請至桌面右下角點擊「^」

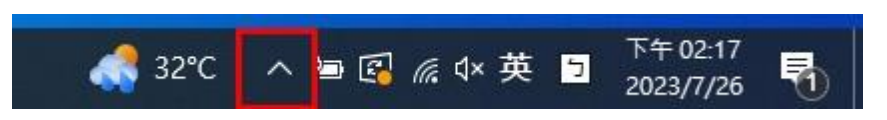

#### 7.請點選圖上的符號

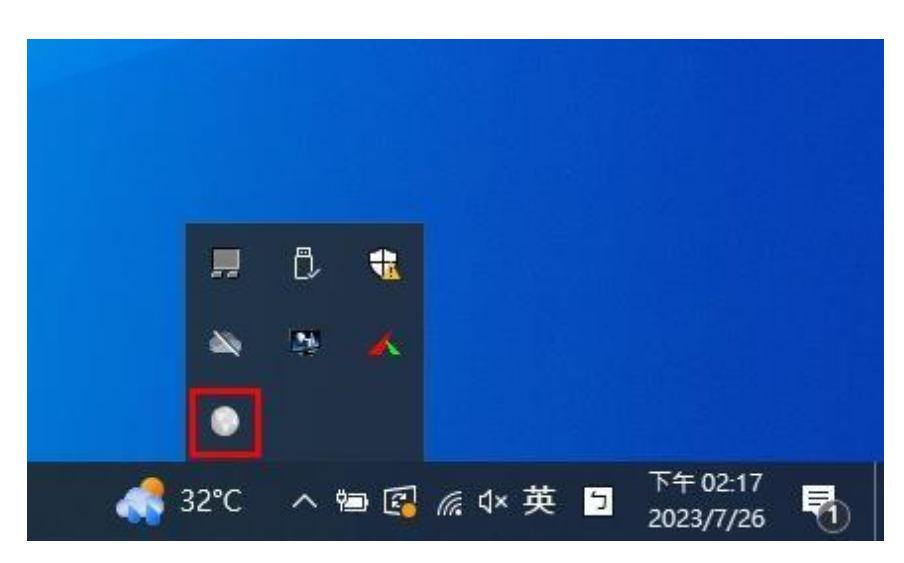

8.點擊「開始」

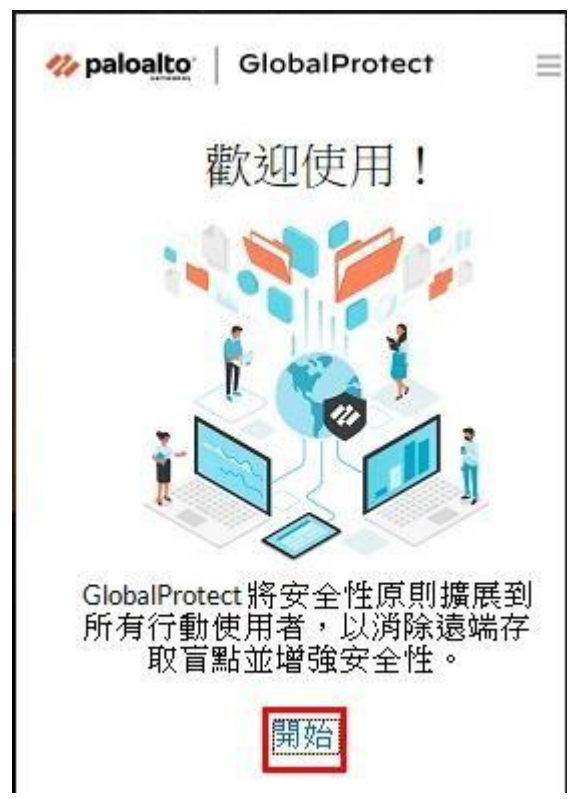

## 9. 輸入「pavpn. must. edu.tw」

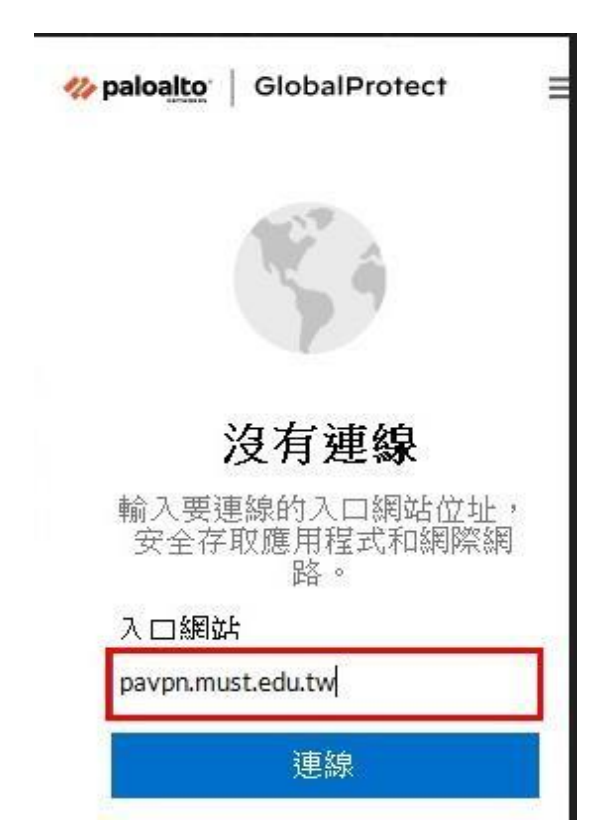

### 10.點擊「仍要繼續」

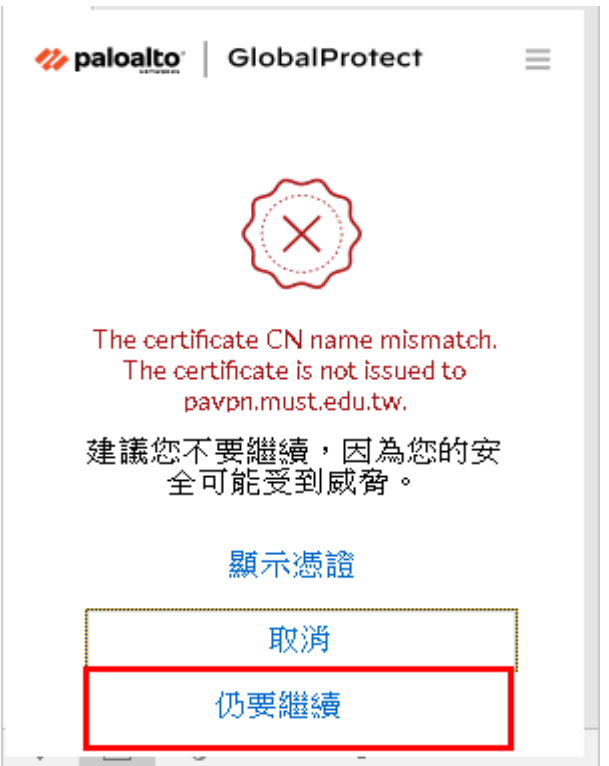

### 11. 請輸入帳號、密碼:

Name:「電子郵件帳號不含@must.edu.tw」

Password:「電子郵件密碼」

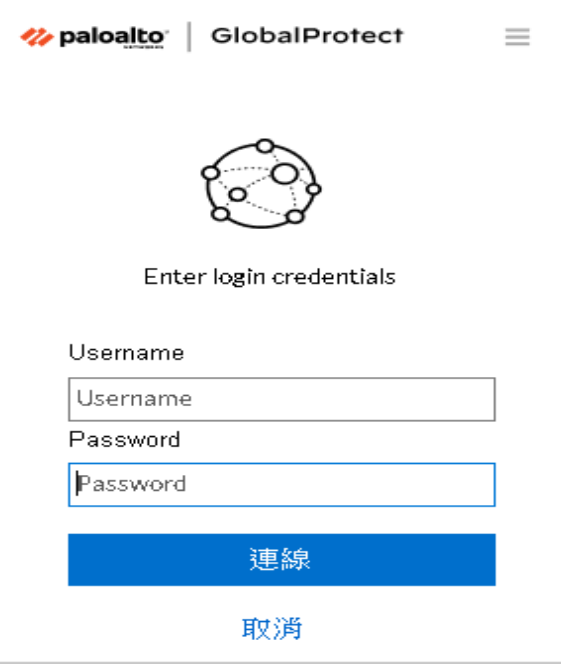

#### 12.連線已成功  $\mathbf{I}$

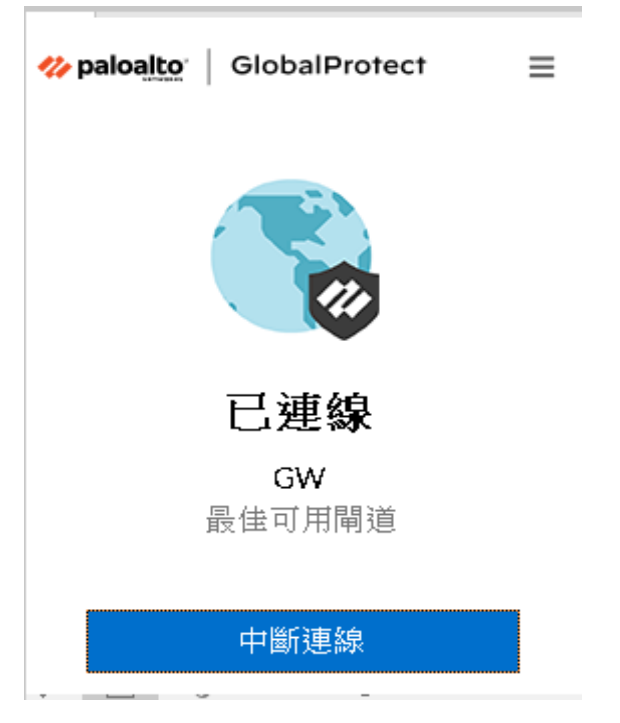

#### 備註:請使用者正常使用校內資源,例如:漢龍公文系統